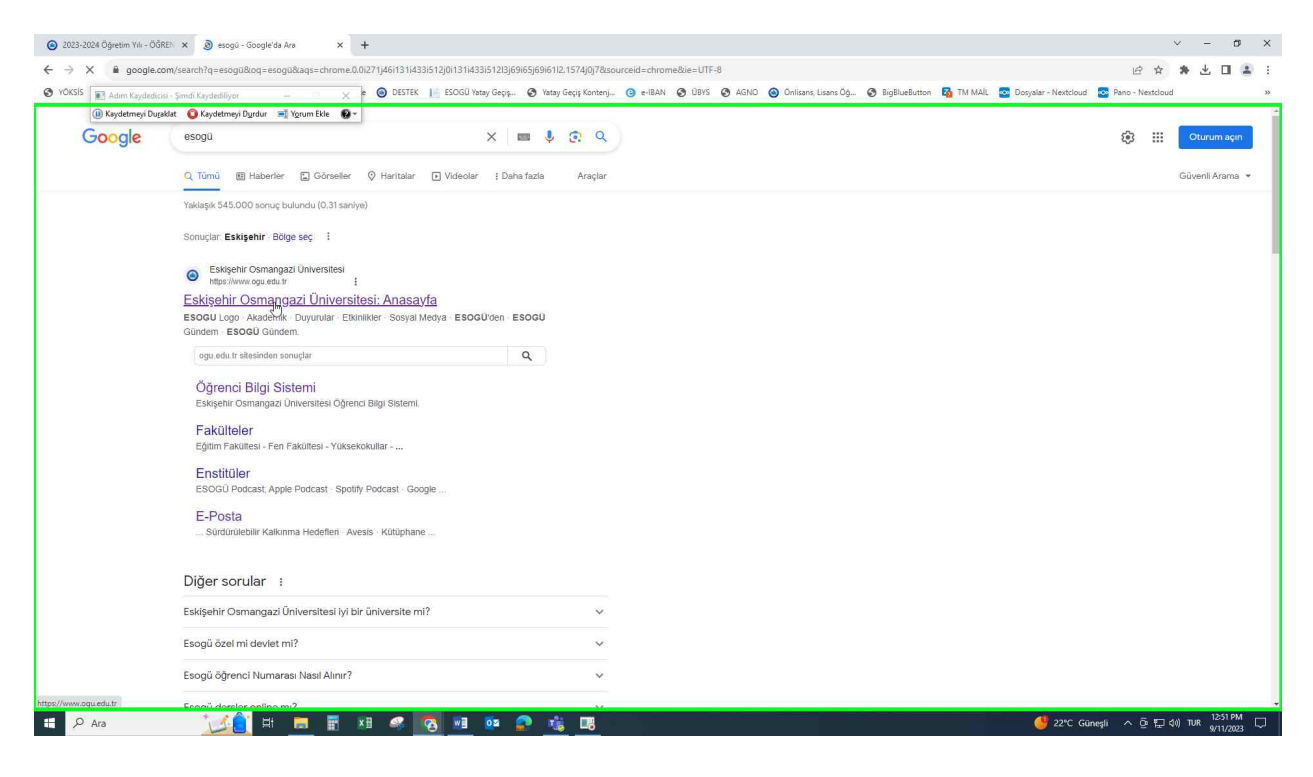

#### [ESOGÜ ANA SAYFA GİRİŞ](https://ogu.edu.tr/)

#### [Eskişehir Osmangazi Üniversitesi Ana Sayfasına Giriş](./main.htm)

**Step 1:** "esogü - Google'da Ara " üzerinde "esogü - Google'da Ara - Google Chrome" içinde kullanıcı sol tıklatma

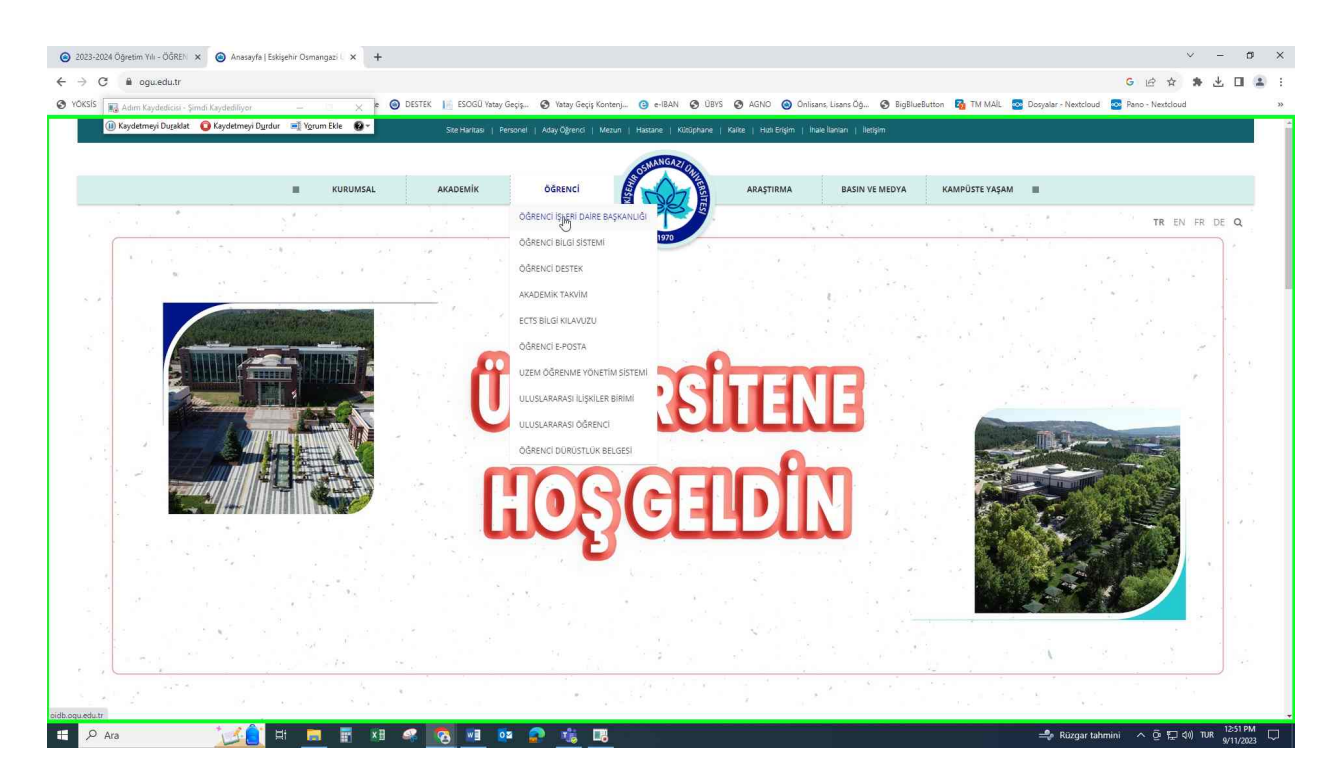

[Öğrenci İşleri Daire Başkanlığı Web Sayfasına Giriş](https://oidb.ogu.edu.tr/)

### [Öğrenci İşleri Daire Başkanlığı Web Sayfasına Giriş](./slide0007.htm)

**Step 2:** "Anasayfa - ÖĞRENCİ İŞLERİ DAİRE BAŞKANLIĞI | Eskişehir Osmangazi Üniversitesi (belge)" üzerinde "Anasayfa - ÖĞRENCİ İŞLERİ DAİRE BAŞKANLIĞI | Eskişehir Osmangazi Üniversitesi - Google Chrome" içinde kullanıcı sol tıklatma

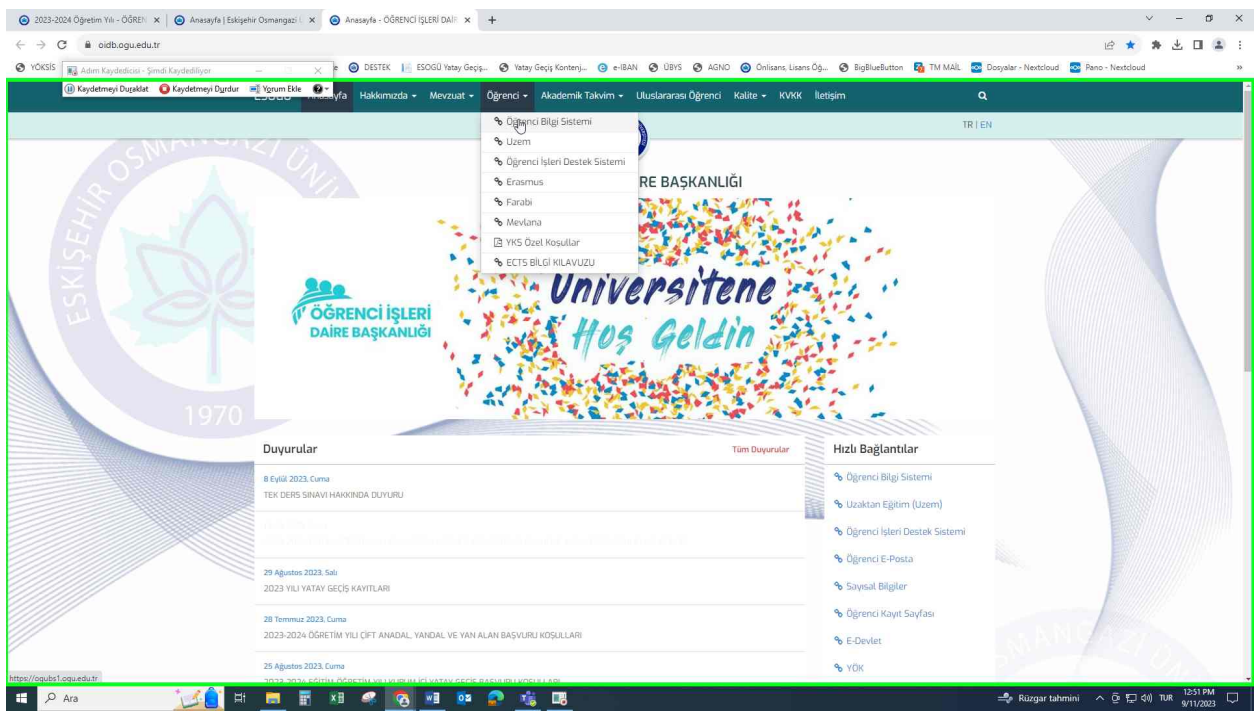

## [Öğrenci Bilgi Sistemine Giriş](./screenshot0007.JPEG)

# [Öğrenci Bilgi Sistemine Giriş](./main.htm)

**Step 3:** "Öğrenci Bilgi Sistemi " üzerinde "Eskişehir Osmangazi Üniversitesi Öğrenci Bilgi Sistemi - Google Chrome" içinde kullanıcı sol tıklatma

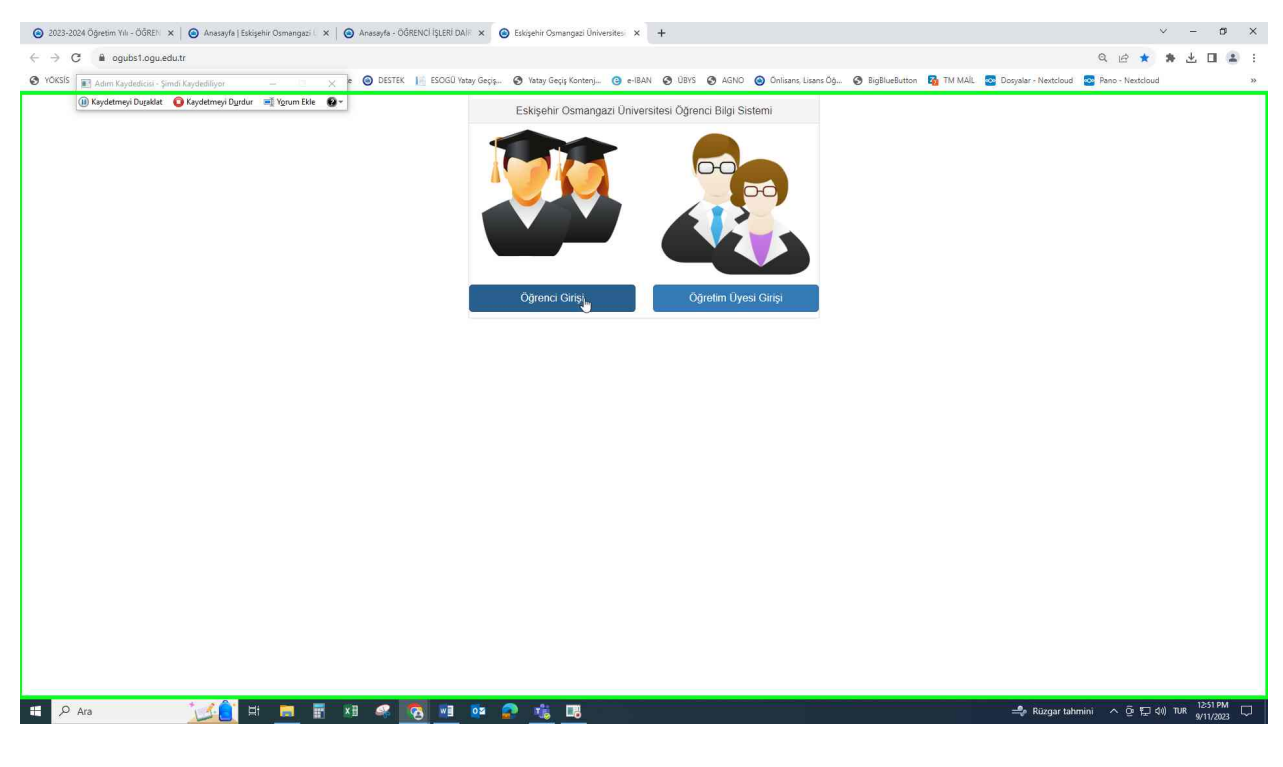

### [Öğrenci Girişi](https://ogubs1.ogu.edu.tr/)

**Step 4:** "Öğrenci Girişi (düğme)" üzerinde "Eskişehir Osmangazi Üniversitesi Öğrenci Bilgi Sistemi - Google Chrome" içinde kullanıcı sol tıklatma

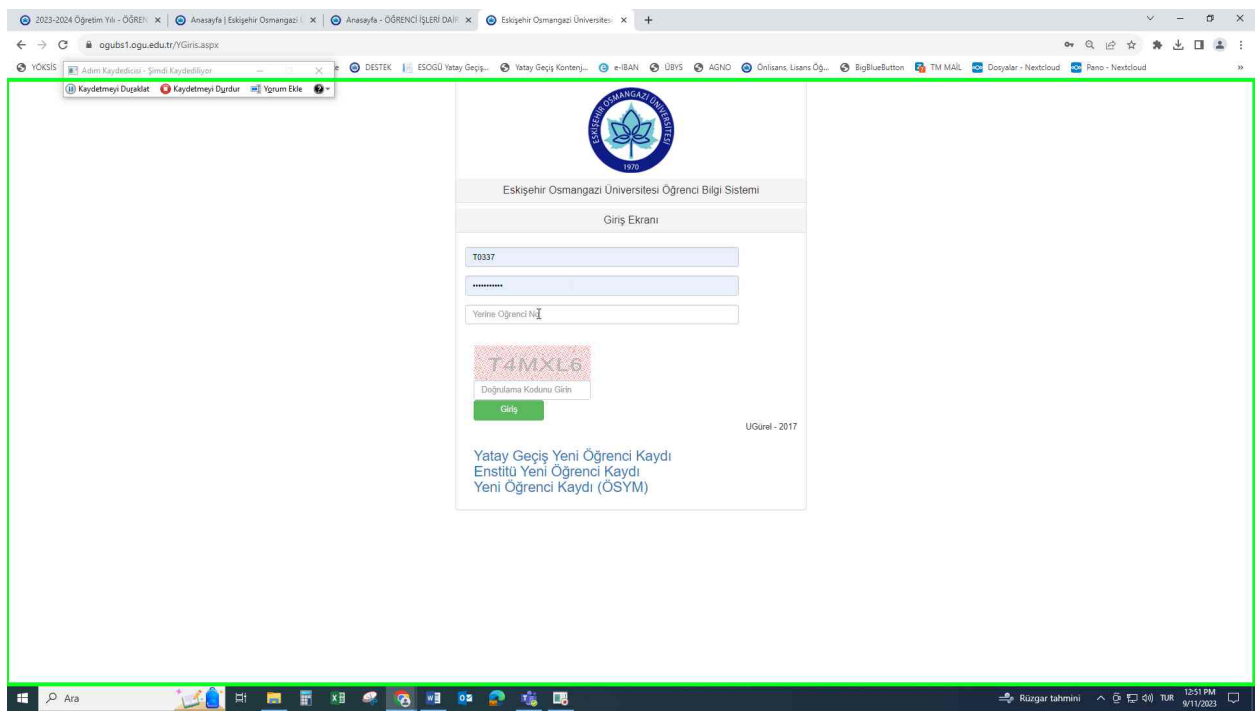

[Öğrenci Numarası Şifre ve Doğrulama Kodu Girişi](./screenshot0009.JPEG)

# [Slayt Gösterisinden](./main.htm) Çık [*[Sonraki slayt yükleniyor...](./pslide0009.htm)*] Duraklat

**Step 5:** "Öğrenci Numarası Şifre ve Doğrulama kodu girilerek sisteme giriş yapılır

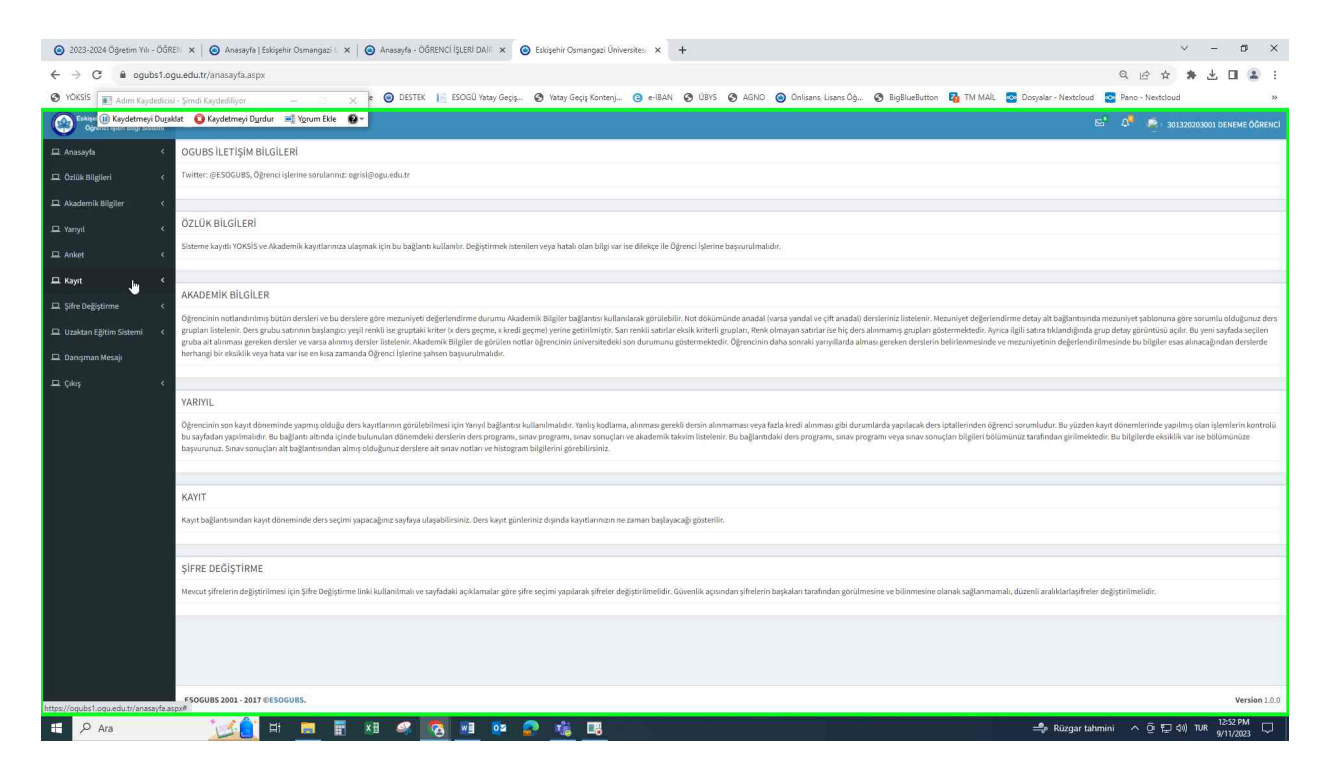

#### [Ders Kayıt Sayfasına Giriş](./screenshot0014.JPEG)

#### [Ders Kayıt Sayfasına Giriş](./pslide0014.htm)

**Step 6:** "□Kayıt □ (bağlantı)" üzerinde "Eskişehir Osmangazi Üniversitesi Öğrenci bilgi Sistemi - Google Chrome" içinde kullanıcı sol tıklatma

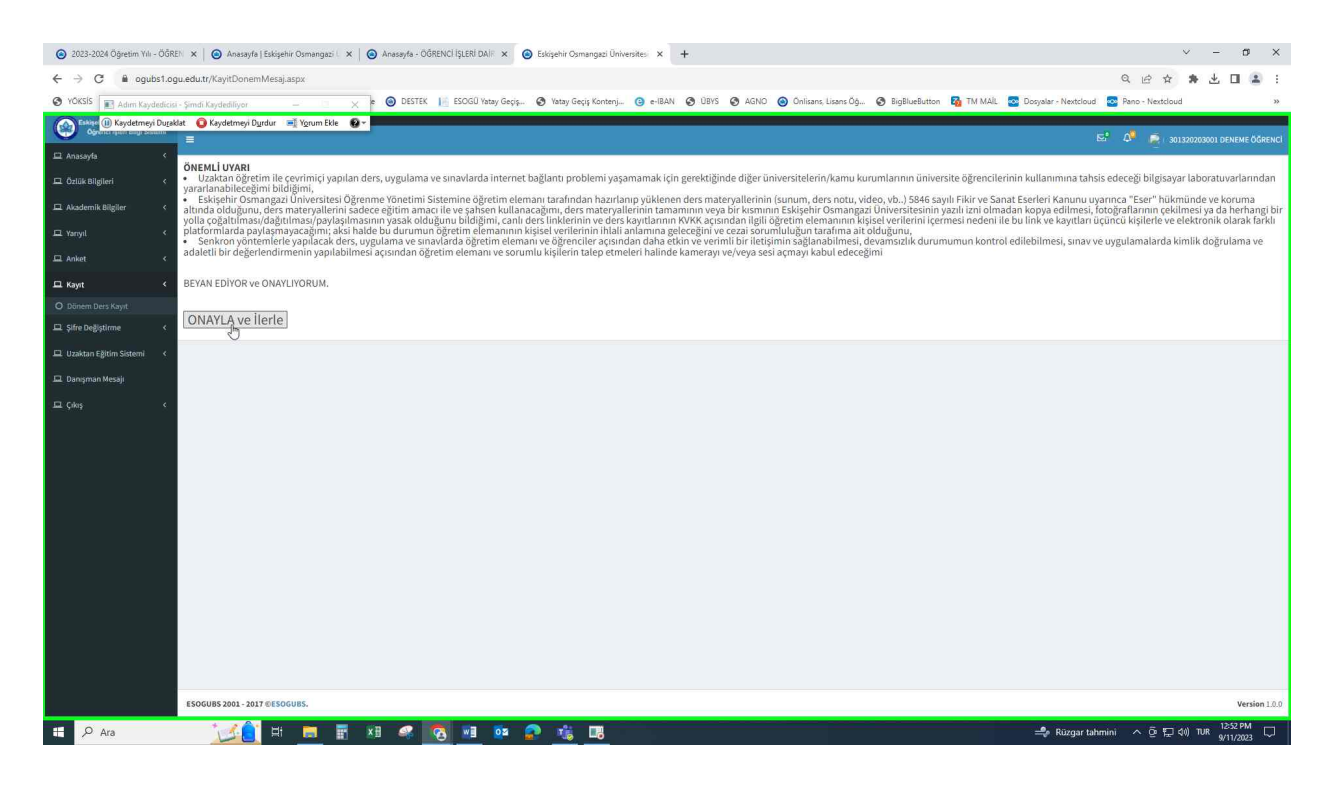

#### [Onay Ekranı](./screenshot0016.JPEG)

#### [Onay Ekranı](./main.htm)

**Step 7:** "ONAYLA ve İlerle (düğme)" üzerinde "Eskişehir Osmangazi Üniversitesi Öğrenci bilgi Sistemi - Google Chrome" içinde kullanıcı sol tıklatma

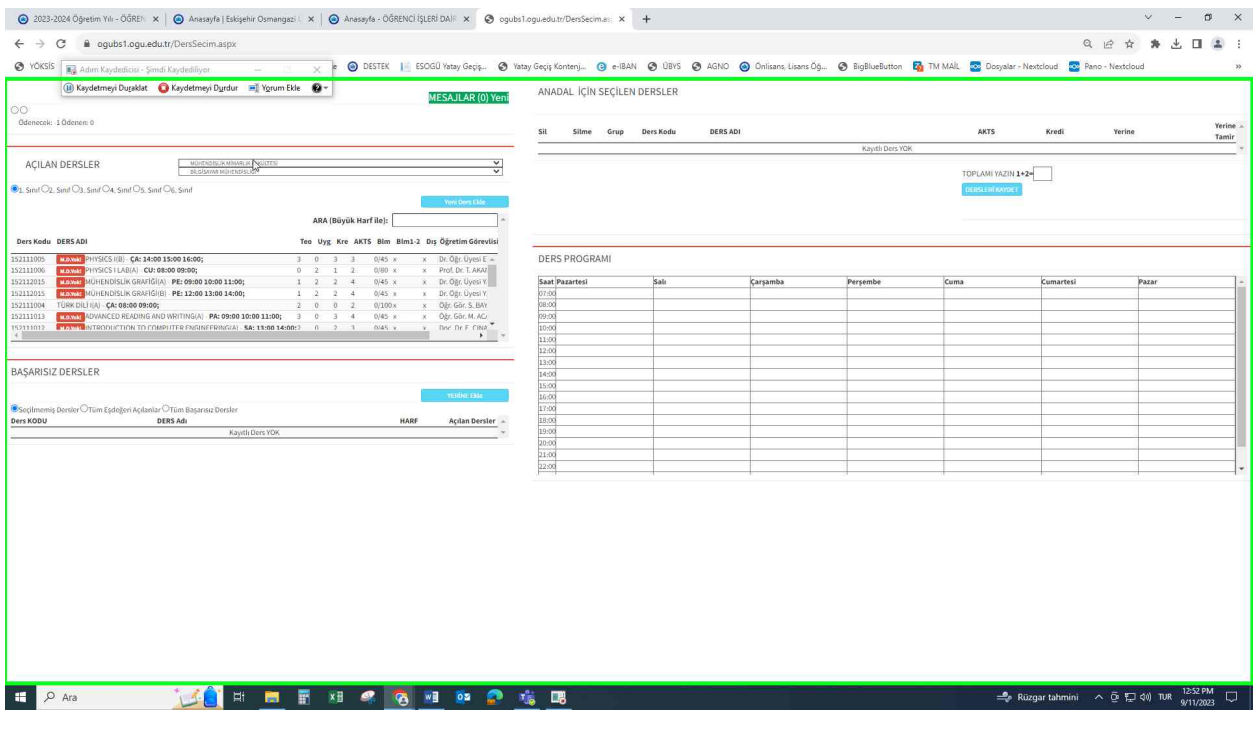

### [Kayıt Ekranı](./screenshot0017.JPEG)

### [Kayıt Ekranı](./main.htm)

**Step 8:** "ogubs1.ogu.edu.tr/DersSecim.aspx - Google Chrome - (bölme)" üzerinde "ogubs1.ogu.edu.tr/DersSecim.aspx - Google Chrome" içinde kullanıcı sol tıklatma

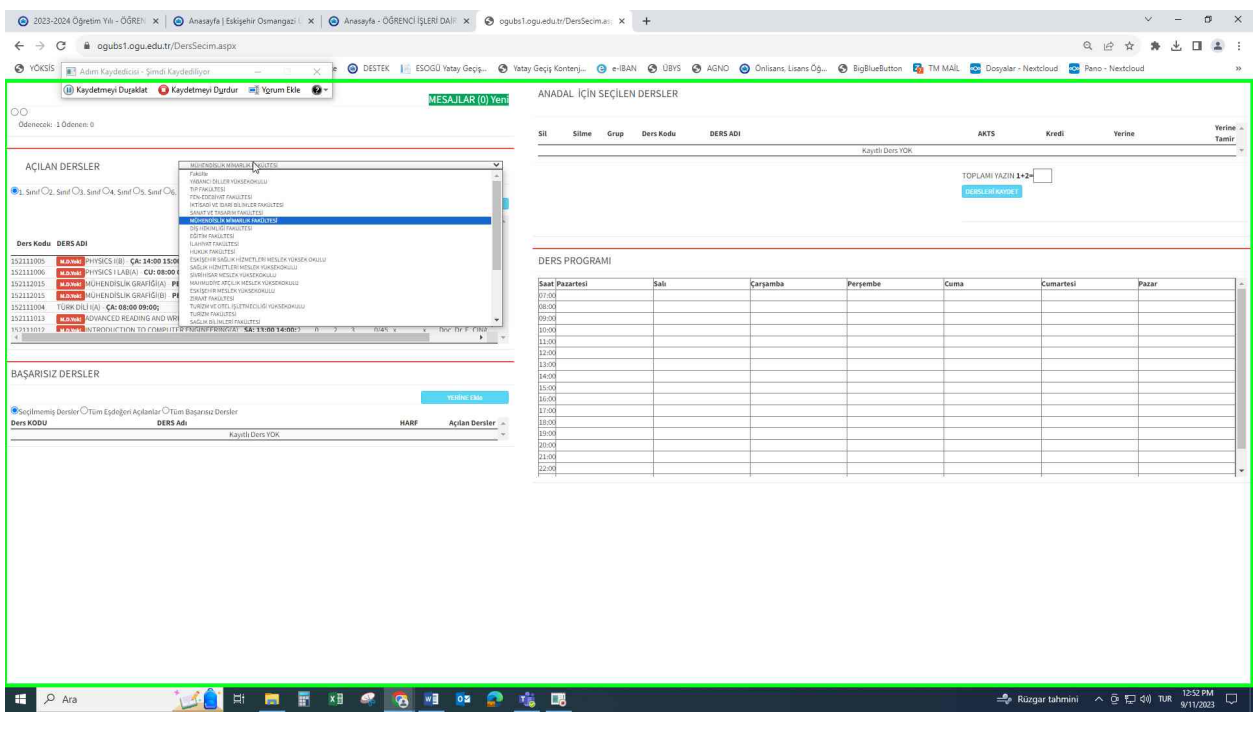

[Fakülte Seçimi](./screenshot0017.JPEG)

### Dersin Alınacağı Fakülte Seçimi

**Step 9:** "ogubs1.ogu.edu.tr/DersSecim.aspx - Google Chrome - (bölme)" üzerinde "ogubs1.ogu.edu.tr/DersSecim.aspx - Google Chrome" içinde kullanıcı sol tıklatma

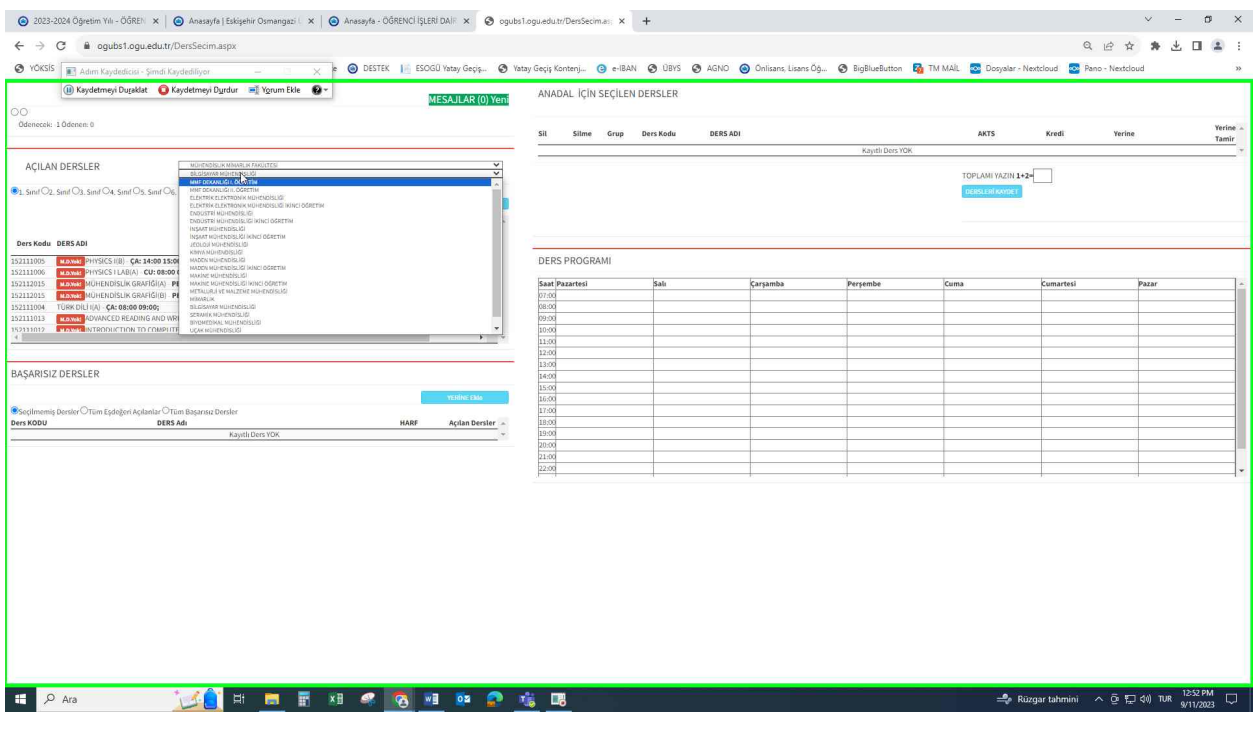

[Bölüm Seçimi](./screenshot0020.JPEG)

### [Dersin Açıldığı Bölümün Seçilmesi](./main.htm)

**Step 10:** "ogubs1.ogu.edu.tr/DersSecim.aspx - Google Chrome - (bölme)" üzerinde "ogubs1.ogu.edu.tr/DersSecim.aspx - Google Chrome" içinde kullanıcı sol tıklatma

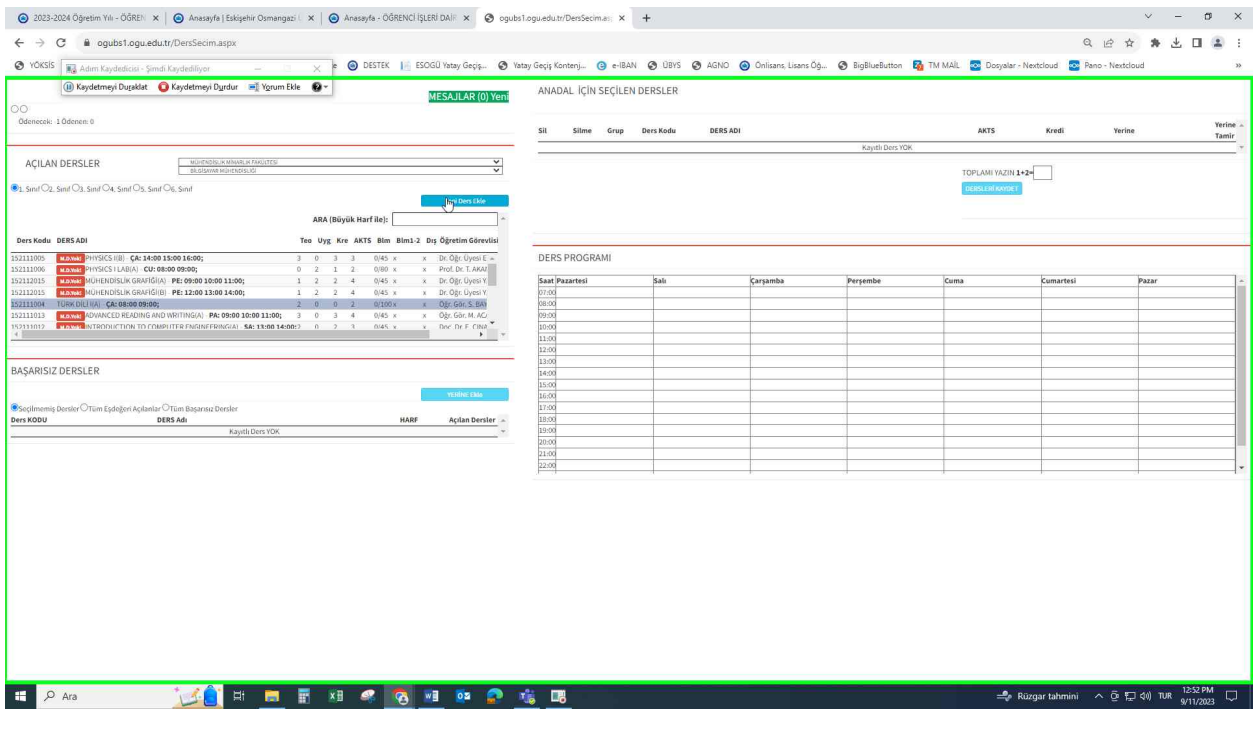

[Sınıfın Seçimi](./screenshot0022.JPEG)

### [Alınacak Dersin Sınıf Seçimi](./main.htm)

**Step 11:** "1. Sınıf 2. Sınıf 3. Sınıf 4. Sınıf 5. Sınıf 6. Sınıf Yeni Ders Ekle (öğe)" üzerinde "ogubs1.ogu.edu.tr/DersSecim.aspx - Google Chrome" içinde kullanıcı sol tıklatma

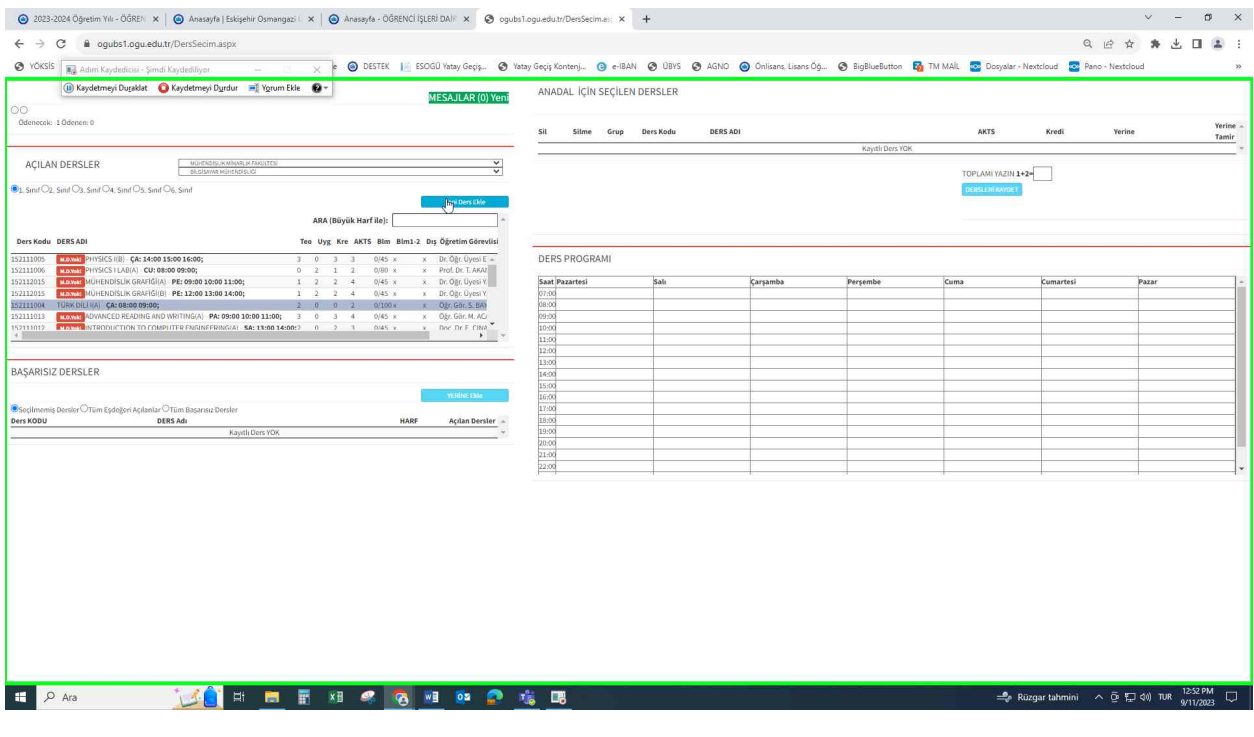

[Dersin Seçimi](./screenshot0022.JPEG)

### [Alınacak Dersin Seçimi](./main.htm) (Seçilen Ders Gri Renge Boyanır)

**Step 12:** "ogubs1.ogu.edu.tr/DersSecim.aspx - Google Chrome - (bölme)" üzerinde "ogubs1.ogu.edu.tr/DersSecim.aspx - Google Chrome" içinde kullanıcı sol tıklatma

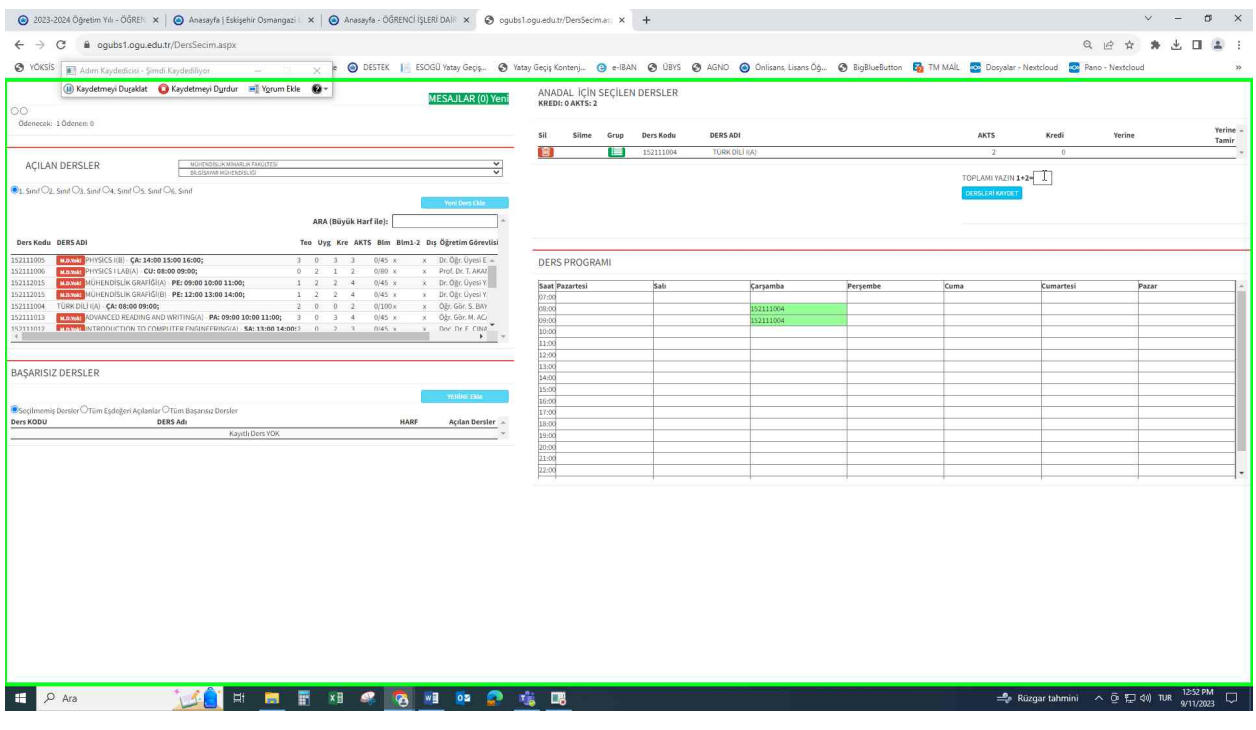

[Seçilen Ders Sol Menüde Yer Alması](./screenshot0023.JPEG)

### [Seçilen Ders Sol Menüde Yer Alır Programda Rengi Yeşile Döner](./main.htm)

**Step 13:** "ogubs1.ogu.edu.tr/DersSecim.aspx - Google Chrome - (bölme)" üzerinde "ogubs1.ogu.edu.tr/DersSecim.aspx - Google Chrome" içinde kullanıcı sol tıklatma

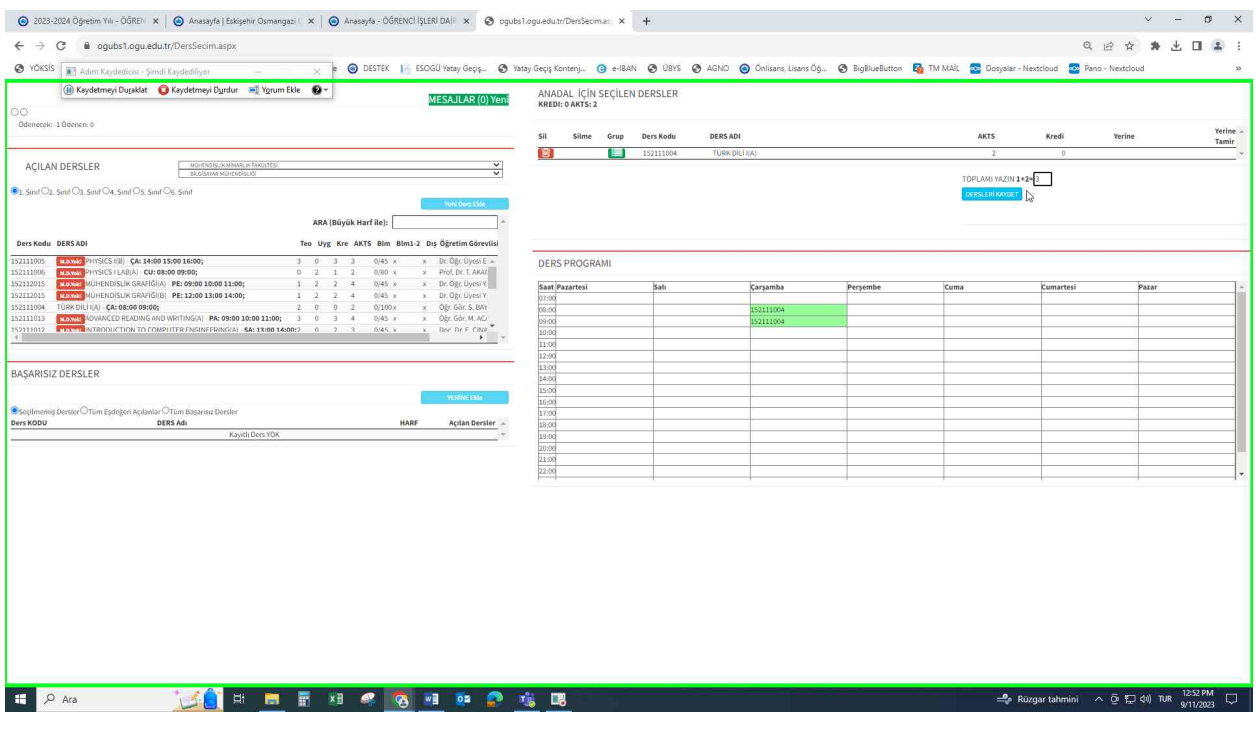

[Toplam Yazımı](./screenshot0025.JPEG)

## [Kutu İçerisine Soldaki Matematik İşleminin Sonucu Yazılır](./main.htm) (1+2 =3)

**Step 14:** "ogubs1.ogu.edu.tr/DersSecim.aspx - Google Chrome - (bölme)" üzerinde "ogubs1.ogu.edu.tr/DersSecim.aspx - Google Chrome" içinde kullanıcı sol tıklatma

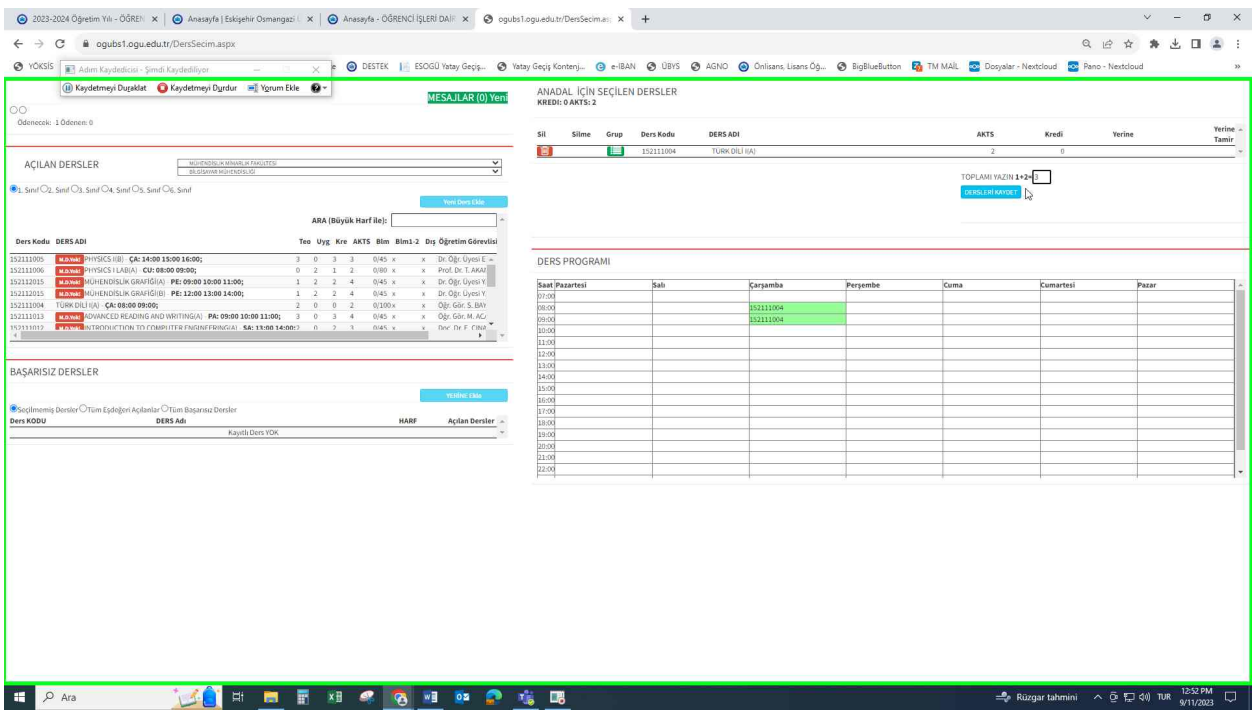

[Dersleri Kaydet SON](./screenshot0025.JPEG)